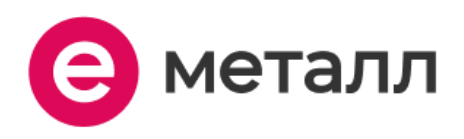

# **Инструкция по установке и эксплуатации ПО "Е-Металл"**

ООО "Е-Металл" ИНН: 7451447891 ОГРН: 1197456055004

## <span id="page-1-0"></span>**Аннотация**

Настоящий документ содержит информацию, необходимую для установки ПО "Е-Металл", представляющую собой программу для быстрого поиска металла (определенного вида изделия), а также поиска и выбора поставщиков.

# <span id="page-2-0"></span>Содержание документа

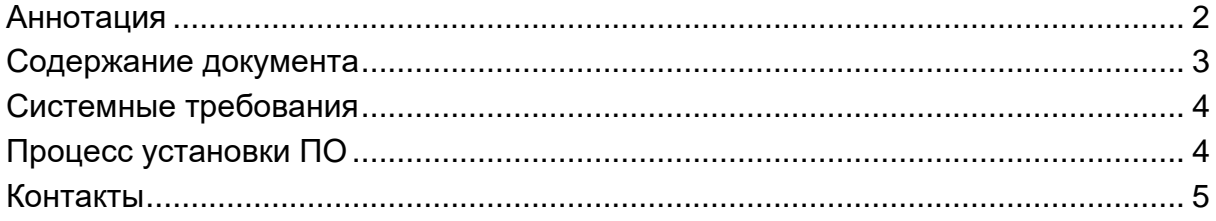

## <span id="page-3-0"></span>**Системные требования**

Минимальные системные требования для установки и эксплуатации ПО следующие:

- оперативная память: не менее 4 Мб;
- операционная система: Windows, Linux, MacOS.
- скорость локальной сети: не менее 10 Мбит/сек, скорость доступа в сети Интернет не менее 5 Мбит/сек.

Для использования ПО "Е-Металл" необходим браузер.

Поддерживаемыми считаются нижеперечисленные браузеры, начиная с указанной версии и по последнюю

• браузер Opera, Chrome, Internet Explorer, Mozilla Firefox, Yandex browser, Safari последней стабильной версии.

Электропитание ПК должно осуществляться от однофазной электрической сети переменного тока с заземлением и номинальным напряжением 220 В и частотой 50 Гц. Рекомендовано использование источника бесперебойного питания.

# <span id="page-3-1"></span>**Процесс установки ПО**

### **Роль: пользователь**

 $•1$  способ:

Пользователь переходит на сайт https://e-metall.ru/ и приступает к работе с неполной версией программы.

### $•2$  способ:

Пользователь переходит к регистрации https://e-metall.ru/for-suppliers/ и заполняет запрашиваемые данные (рис.1). После на указанный номер телефона ему приходит код для входа.

## Регистрация

Для регистрации мы отправим код на ваш номер телефона. Введите номер телефона  $\overline{\phantom{a}}$ Электронная почта Введите почту ИНН организации Введите ИНН Получить код Нажимая кнопку «Создать аккаунт», вы принимаете условия Пользовательского соглашения

Рисунок 1.

## **Роль: поставщик**

1. Поставщик переходит на вкладку сайта с тарификацией для размещения своей продукции на сайте.

2. Далее нажимает "Подать заявку".

3. После чего, во всплывшем окне вводит данные, через которые отдел продаж связывается с Поставщиком.

4. После того, как поставщик получит данные для входа, необходимо авторизоваться на сайте, введя логин и пароль (рис. 2)

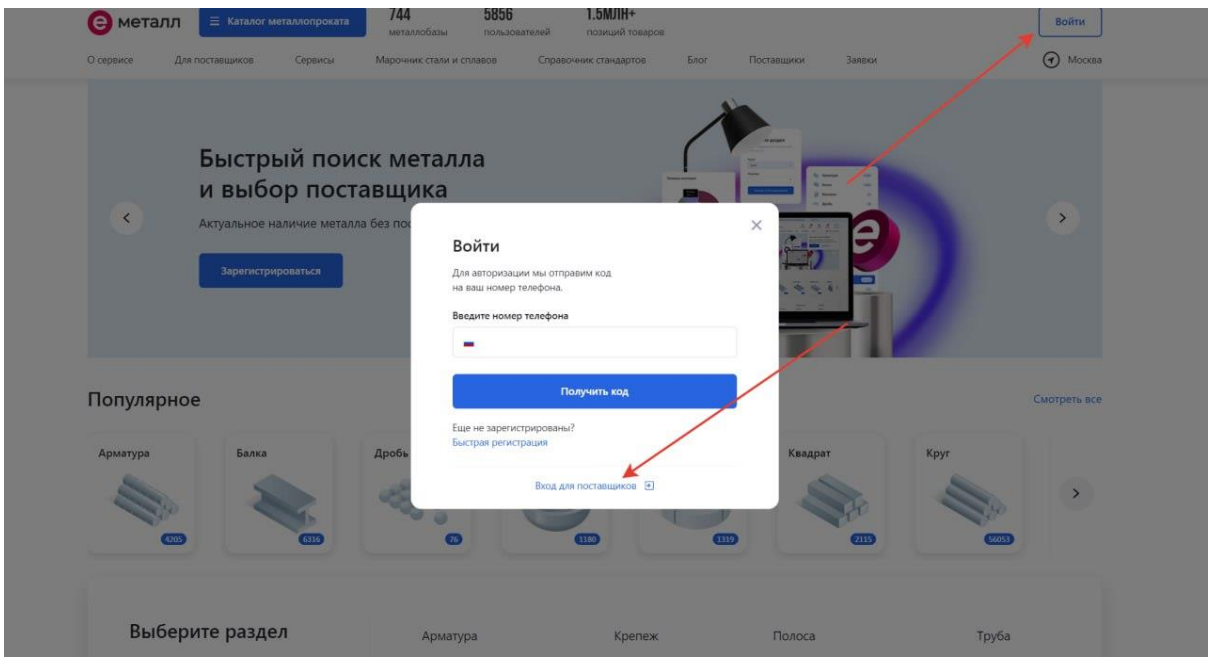

Рисунок 2.

## **Завершение использования программы**

#### **Роль: пользователь**

1. Авторизованному пользователю необходимо нажать на кнопку с изображением круга, расположенную в правом верхнем углу (рис. 3). После чего нажать кнопку "Выйти из аккаунта" (рис 4).

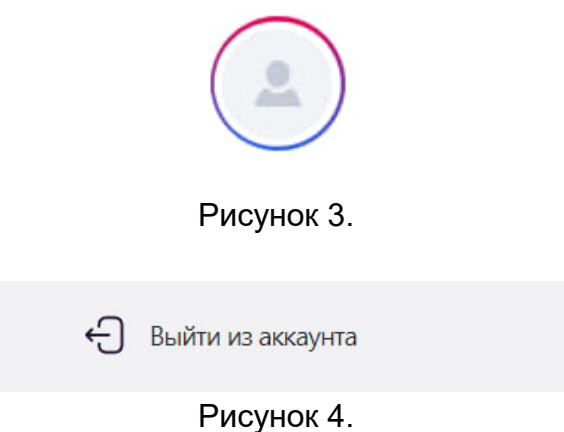

### **Роль: поставщик**

1. Авторизованному пользователю необходимо нажать на кнопку с изображением круга, расположенную в правом верхнем углу (рис. 5). После чего нажать кнопку "Выйти из аккаунта" (рис. 6).

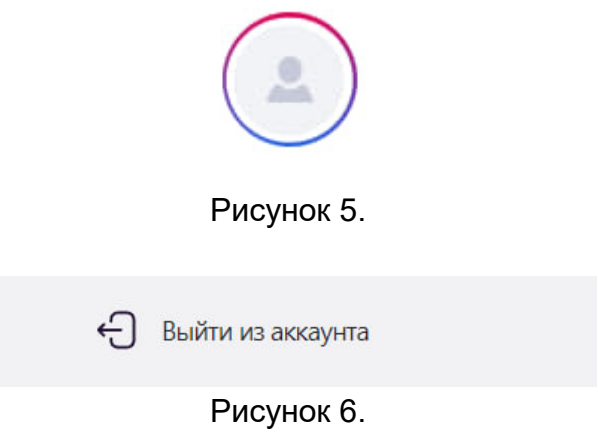

# <span id="page-6-0"></span>**Контакты**

Телефон: +7 (922) 635-46-04 E-mail: 101@e-metall.ru